# Project MUSE MARC Record Instructions

## Loading MARC Records Full Load:

To load MARC Records for a full load (i.e.: first time loading all of MARC records for purchased or subscribed items)

- 1. Go to Project MUSE web page: <a href="https://muse.jhu.edu/">https://muse.jhu.edu/</a>
- 2. Go to the "For Librarians" (upper right):

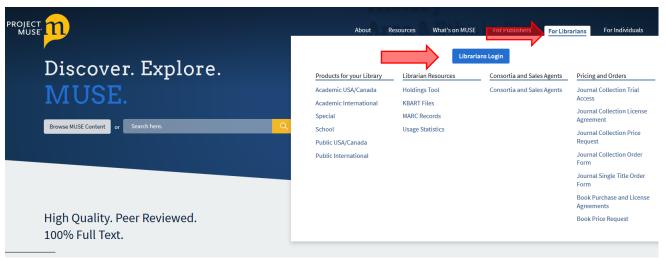

3. After logging in, go to "My Library's Content" and then Metadata for My Library's Content"

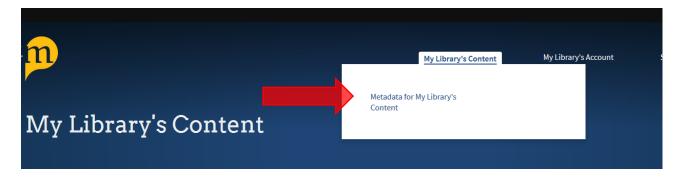

4. Select your institution and other criteria (for full load – under Time select "As of Today"

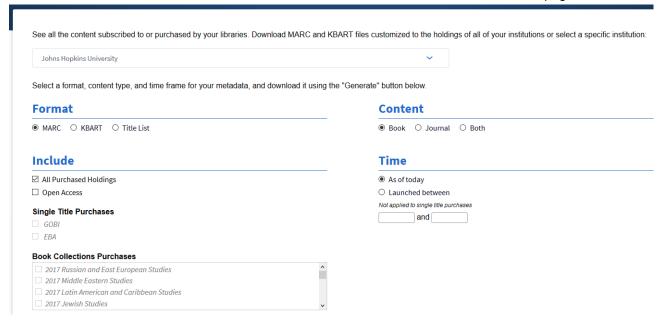

5. Click the Generate Button, then .mrc file will be created. Save where needed

## Loading MARC Records for Updates and Deletes

For loading MARC Records not as a full load but rather as Updates and Deletes (however if there is a significant metadata change such as title or ISBN – it will not appear in updates but rather in a full load)

- 1. Do the above steps 1-3
- When selecting criteria, under TIME select "Launched between" and then set the date range (recommended monthly range)

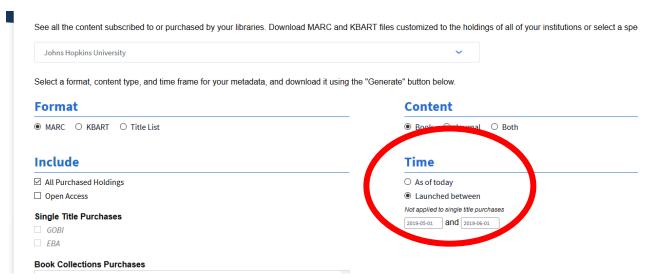

3. Selecting Book Collection Purchases or EBA, GOBI – unselect "All Purchased Holdings", and then select desired collections

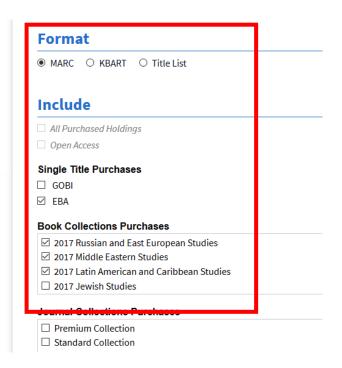

4. Click the Generate Button, then .mrc file will be created. Save where needed

## What to do with the .mrc file > MARCEdit

- 1. Download MARCEdit: <a href="https://marcedit.reeset.net/downloads">https://marcedit.reeset.net/downloads</a>
- 2. Here are tutorials: https://marcedit.reeset.net/tutorials
- 3. Their knowledge base: <a href="https://marcedit.reeset.net/archives/category/knowledge\_base">https://marcedit.reeset.net/archives/category/knowledge\_base</a>
- 4. Easy first steps:
  - a. Open MARCEdit
  - b. Click on MARC Tools

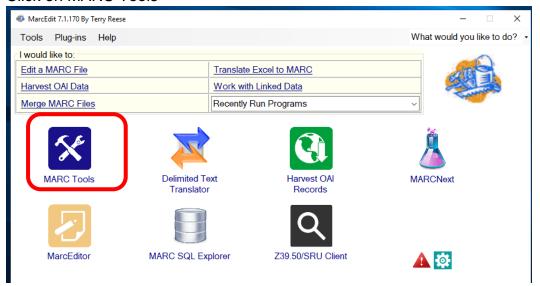

#### Set menu to MARC Breaker

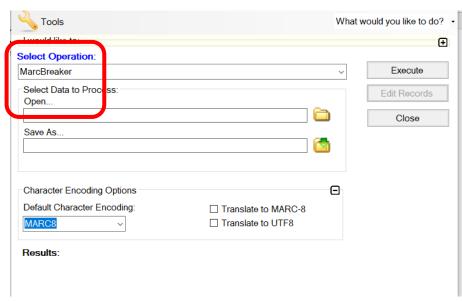

- c. Enter saved .mrc file in Selected Data to Process in the Open
- d. Save As: create a file which will be .mrk which is the file you will be working in
- e. Click on Translate to MARC-8 if that is your system or click on Translate to UTF8 if that is your need
- f. Click on Execute

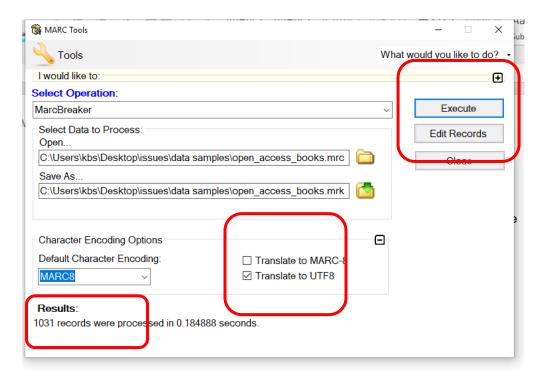

- g. After it runs, you will see a number of records in the file
- h. Click on Edit Records to start editing the file. Use the MARCEdit Tutorials to learn more about functions and tasks.